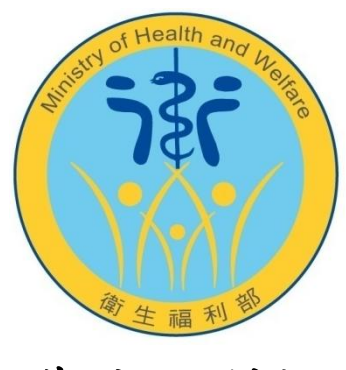

## 衛生福利部

# 衛生福利資料科學中心 獨立作業區預約系統 操作手冊**(**本部台北**)**

本文件歷次異動紀錄

| 修訂日期       | 修訂者 | 修訂內容摘要 |
|------------|-----|--------|
| 2021/12/10 | 統計處 | 正版發行   |
| 2021/12/15 | 統計處 | 內容重新編排 |
| 2023/03/17 | 統計處 | 內容更新   |
| 2024/01/09 | 統計處 | 內容更新   |
| 2024/06/14 | 資通  | 內容修正   |
| 2024/07/23 | 統計處 | 內容更新   |

## 目錄

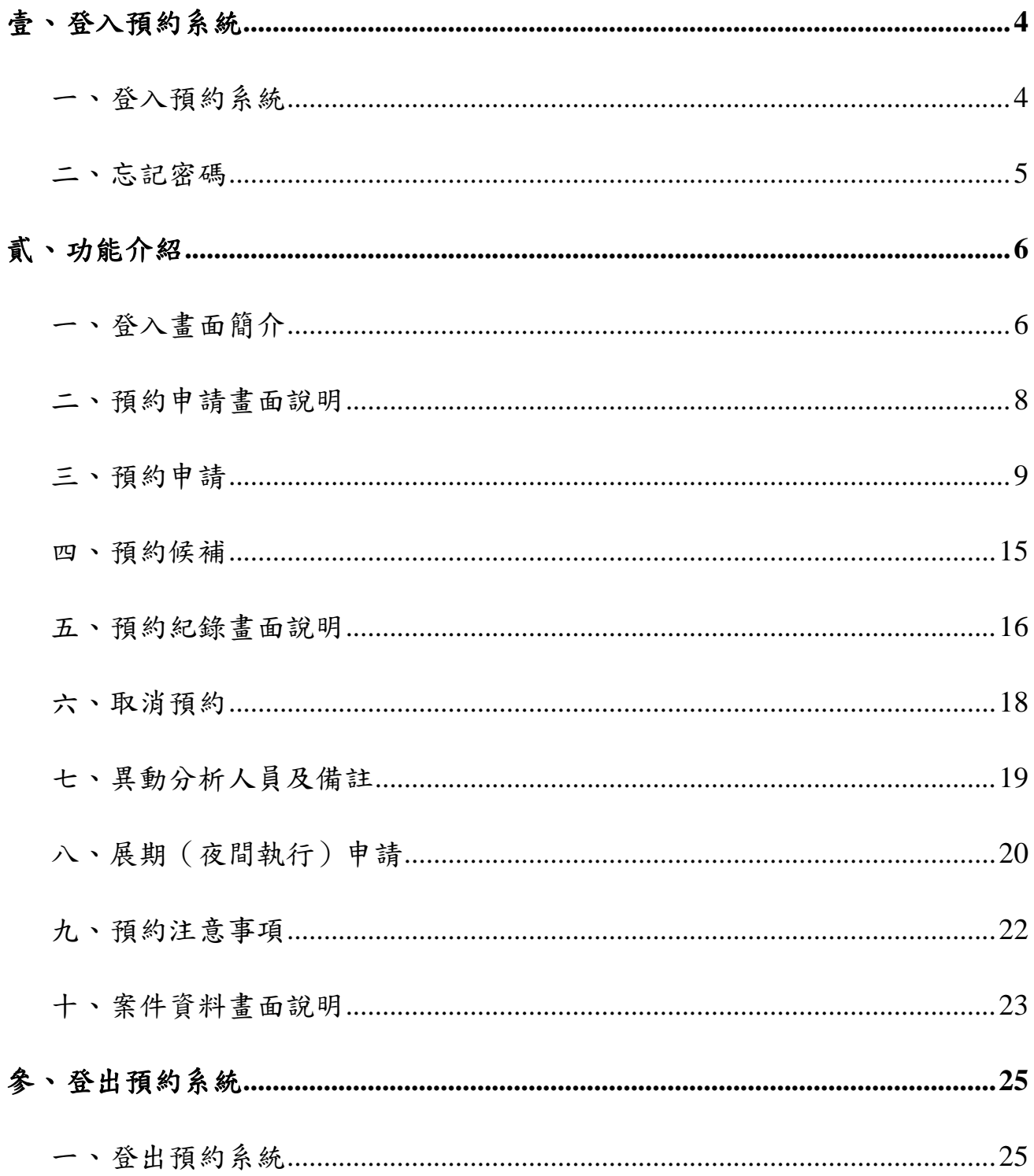

## <span id="page-3-0"></span>壹、 登入預約系統

## <span id="page-3-1"></span>一、 登入預約系統

(1) 開啟網路瀏覽器,輸入「<https://www.apre.mohw.gov.tw/Reservation/Home/Login>」。

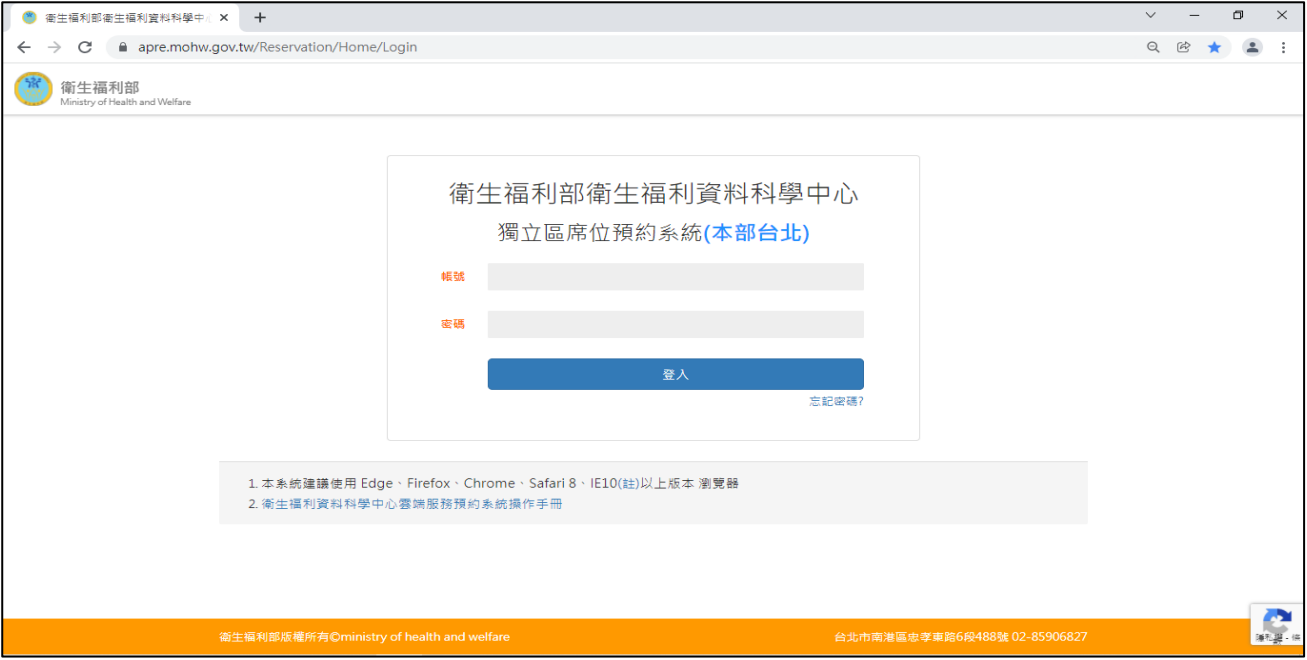

(2) 輸入案件編號、密碼,點選「登入」。

帳號為案件編號,密碼為新案通知(案件開通)時所寄發之預約系統密碼(僅案件申請人、 及聯絡人會收到系統所寄發之密碼通知信)。

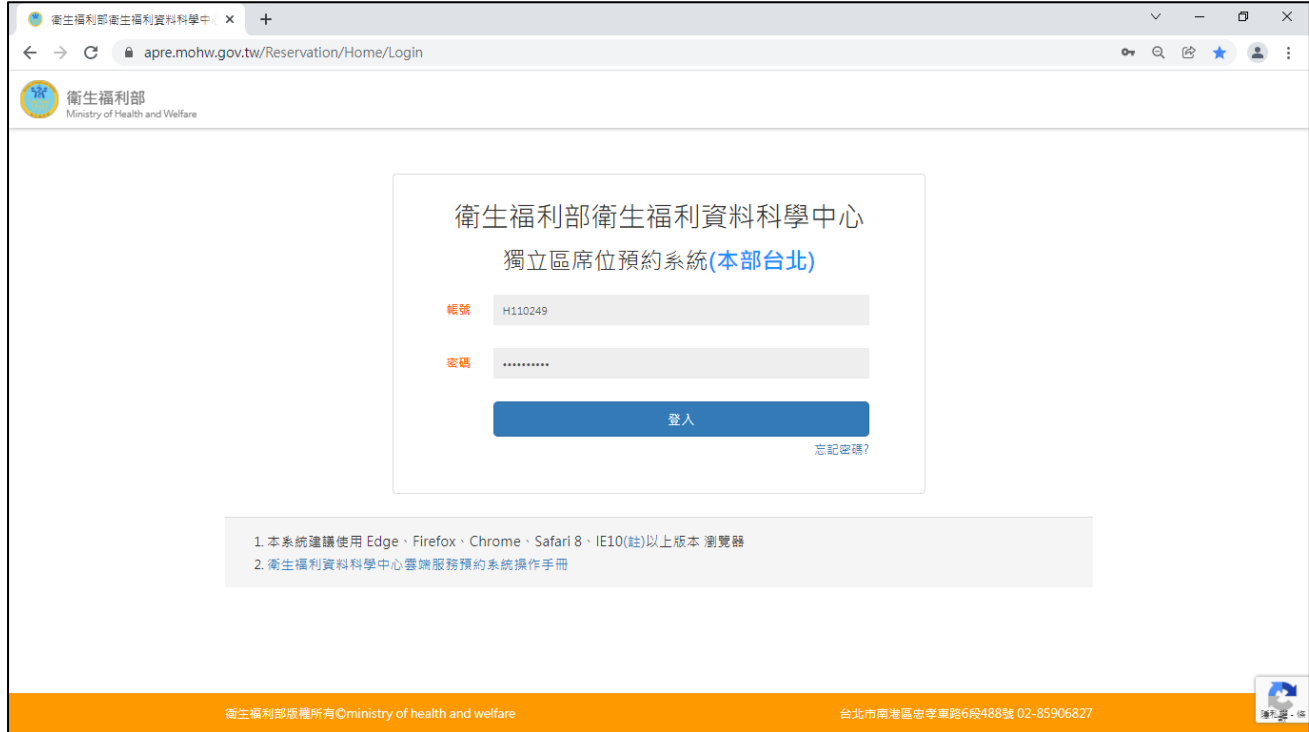

#### <span id="page-4-0"></span>二、 忘記密碼

(1) 如果忘記密碼請點選登入畫面中的「忘記密碼」。

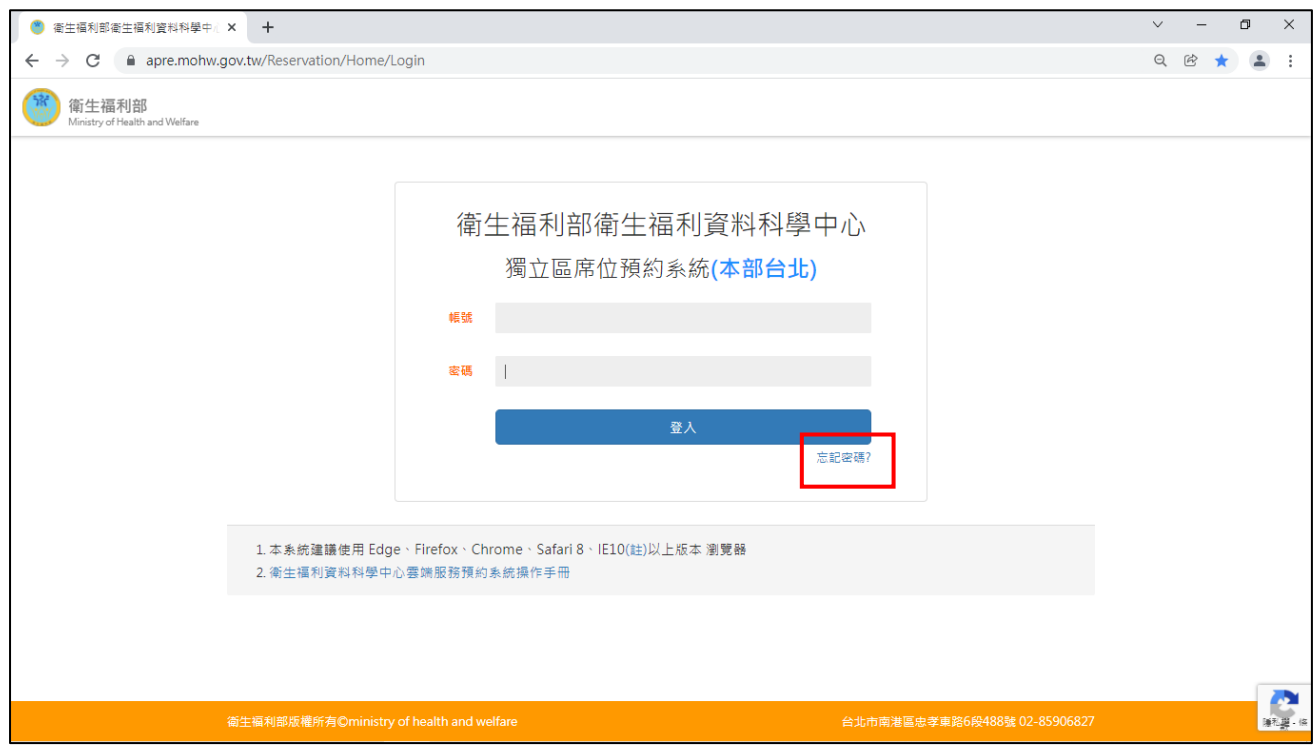

- (2) 輸入案件編號後,系統將自動發送重設密碼通知信給案件申請人、聯絡人。
- (3) 請至信箱收信後盡速登入預約系統並修改密碼。

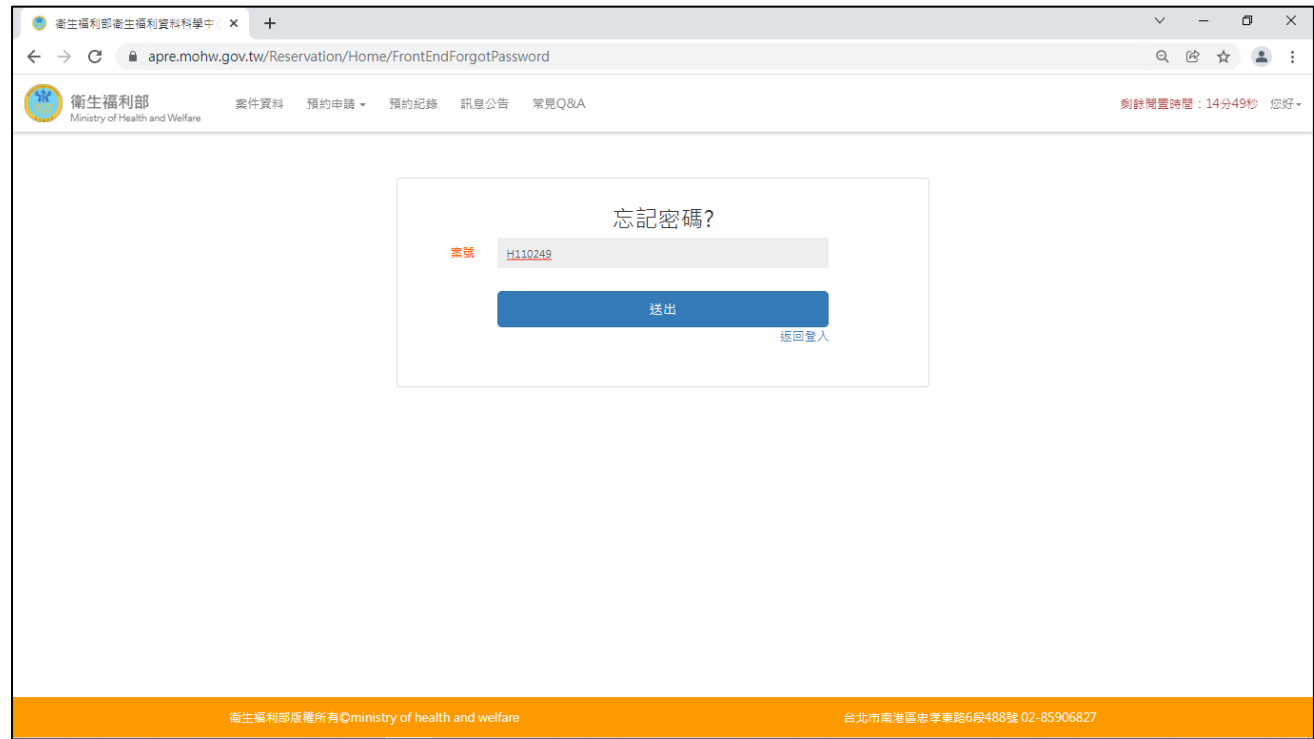

## <span id="page-5-0"></span>貳、 功能介紹

#### <span id="page-5-1"></span>一、 登入畫面簡介

- (1) 登入後系統會導頁至訊息公告畫面。
- (2) 請注意:本系統部分案件資訊與「資科中心申請系統」連動,如您的案件所顯示之剩 餘日數等資訊與您認知不同,請先忽略,系統後續將逐步校正完成,您的席位預約不 受影響。
- (3) 倒數計時器:若超過 15 分鐘未動作,將自動登出系統。
- (4) 功能欄說明:

案件資料:包含案件基本資料、案件分析人員、案件分案資料、天數異動紀錄。

預約申請:預約分析時間。

預約紀錄:該案件預約紀錄及預約使用狀況。

訊息公告:最新訊息公告。

常見 Q&A:相關問題集。

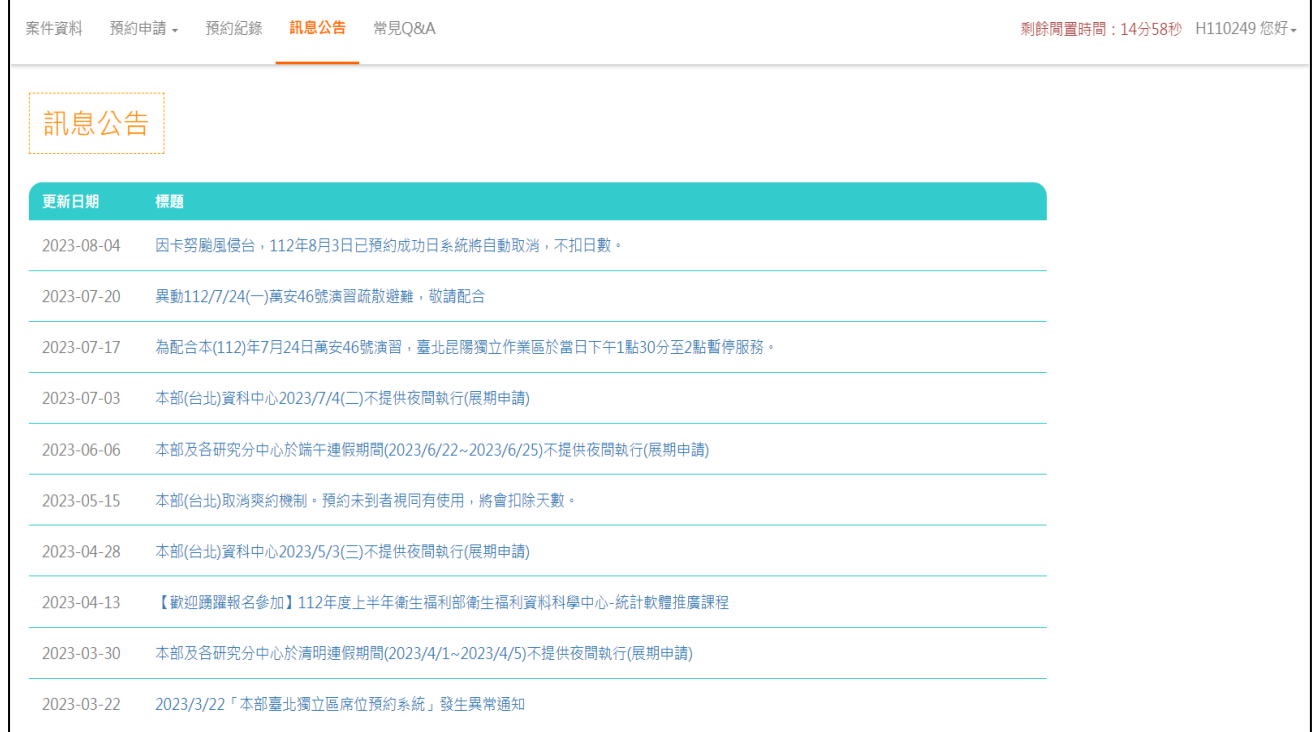

 $\begin{array}{ccccccccc} \vee & & - & & \mathbf{0} & & \times \end{array}$ 3 衛生福利部衛生福利資料科學中心 × + ← → C 
A apre.mohw.gov.tw/Reservation/Home/ChangePassword  $\begin{array}{ccccccccccccccccc} \mathbb{Q} & \mathbb{G} & \mathbb{Q} & \mathbb{Q} & \mathbb{Q} & \mathbb{Z} & \mathbb{Z}$ 衛生福利部 案件資料 預約申請 ▼ 預約紀錄 訊息公告 常見Q&A 剩餘間置時間: 14分56秒 H110249 您好▼ 中J 그드 T벼 시 및 티메<br>Ainistry of Health and Welfare 更改密碼<br>登出系統 更改密碼 **請輸入現有密碼** 現有密碼 新密碼 請輸入新密碼 新密碼確認 請再次輸入新密碼 密碼長度請 > = 12碼 及 < = 15碼, 並請使用大小寫及符號、數字組合 

(5) 首次登入系統請點選右上角的案件編號進行更改密碼。

(6) 同一帳號同一時間僅能以單一裝置(瀏覽器)進行登入。

本系統預約使用完畢請務必點選右上角案件編號「登出系統」,以避免系統誤判。

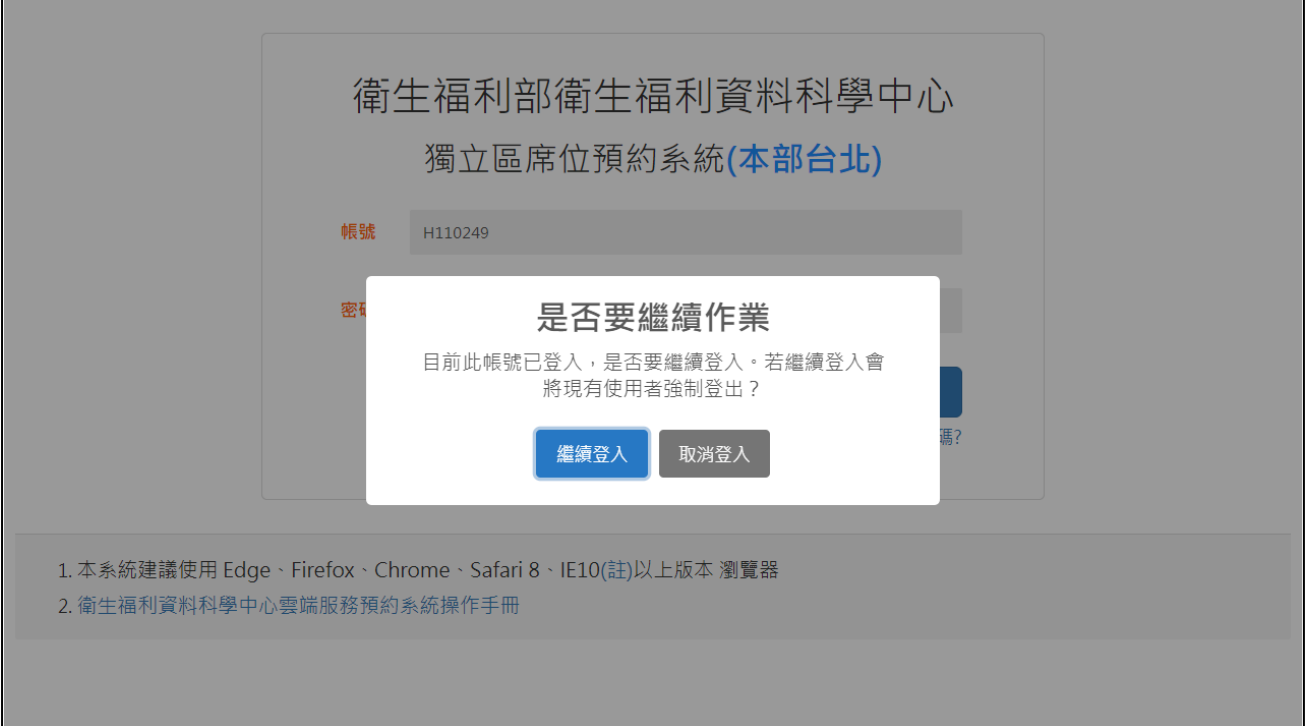

若該案號已有裝置進行登入或未正常登出將呈現以下畫面。

#### <span id="page-7-0"></span>二、 預約申請畫面說明

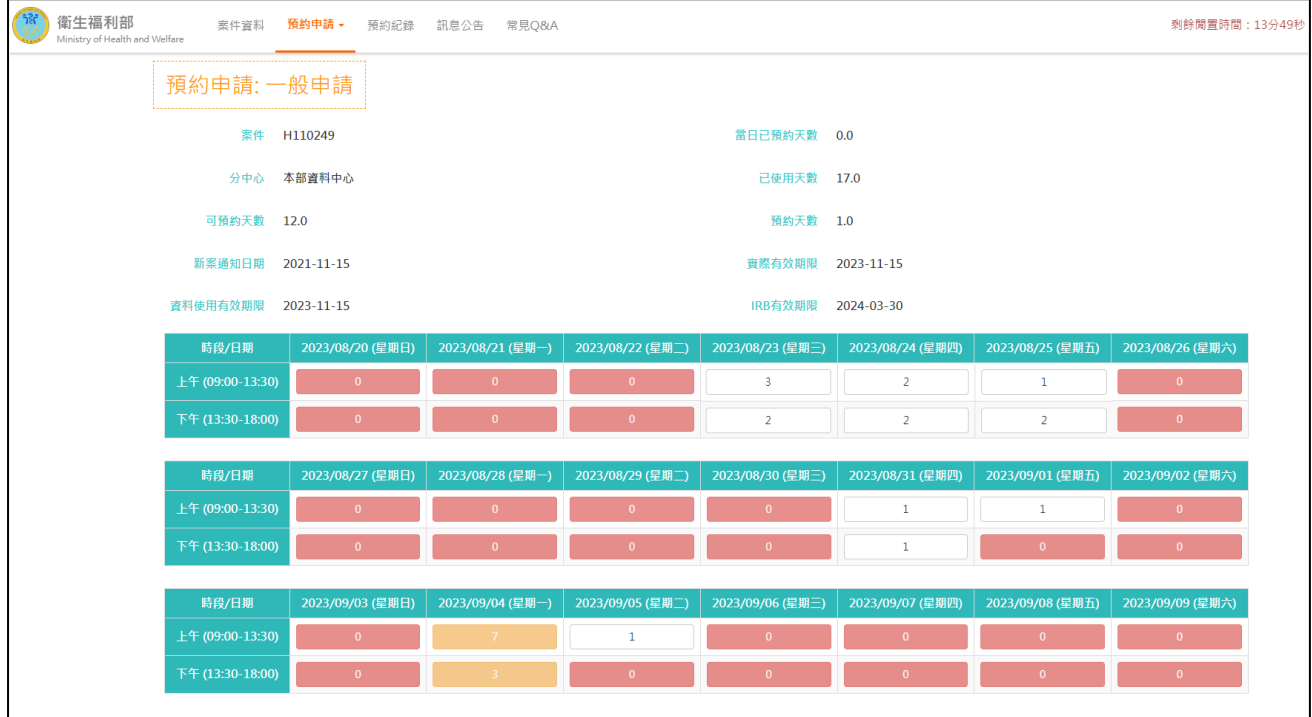

- (1) 分中心:案件申請時所選擇之作業地點。
- (2) 當日已預約天數:每日同一案件最多預約 **5** 個工作日。
- (3) 可預約天數:目前該案件可以預約的天數。
- (4) 已使用天數:目前案件有預約且已使用之天數,包含執行中展期申請(夜間執行),不 含正在使用中之預約。
- (5) 預約天數:目前案件已預約但尚未使用之天數及使用中之預約。
- (6) 可預約天數=案件總申請天數-預約天數-已使用天數。
- (7) 新案通知日期:案件通知可開始預約使用之日期。
- (8) 實際有效期限:為資料使用有效期限與 **IRB** 有效期限中取最快到期的日期為實際有 效期限。(提醒您,在案件資料使用有效期限內,須維持 **IRB** 之有效性才可預約使用)
- (9) 資料使用有效期限:一般案件實際資料有效期限為 2 年(為新案通知日期加 2 年);若 為特殊案件,有效期限依案件而訂。
- (10) IRB 有效期限:申請時所檢附之 IRB 核可證明之有效期限。
- (11) 行事曆:顯示14個日曆天內之預約狀況,數字表示所剩席次,白色表示可預約,點 選該時段可進行預約; 红色表示不可預約(席次已滿、尚未開放或是假日); <mark>橘色</mark>表示 已預約;綠色表示為候補時段可預約之剩餘席次,點選該時段可進行預約作業。

#### <span id="page-8-0"></span>三、 預約申請

- (1) 預約步驟:
	- 1. 點選上方功能列「預約申請」中的「一般申請」。
	- 2. 點選想要預約的時段,如需預約全日,請確認上午及下午皆有席次後點選上午或 下午時段,進入預約資料填寫時再修改預約時段。

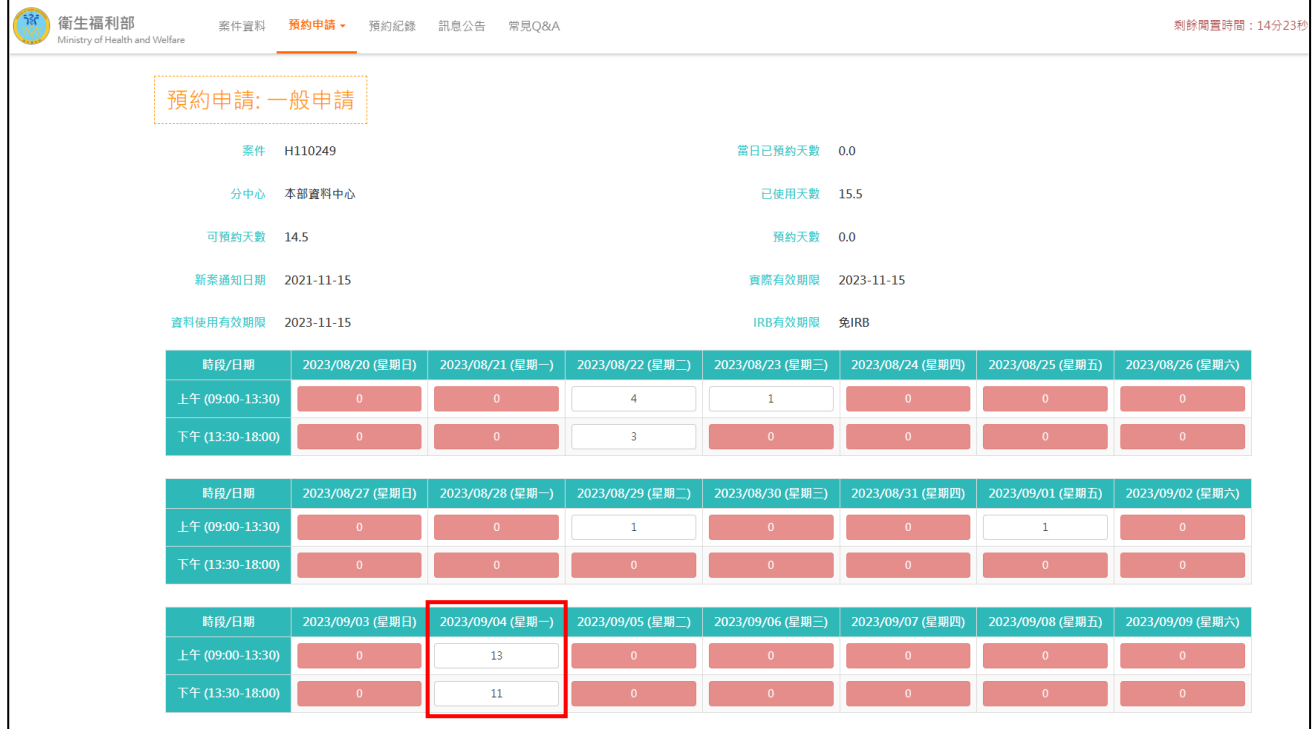

3. 於預約行事曆中,將滑鼠移至開放時段之席次數會顯示該時段各使用軟體剩餘席 次數;移至開放時段日期欄位會同時顯示該日期上、下午各使用軟體剩餘席次數。 手機版請以「長按」方式查詢。右下方藍色箭頭按鈕可重整更新。

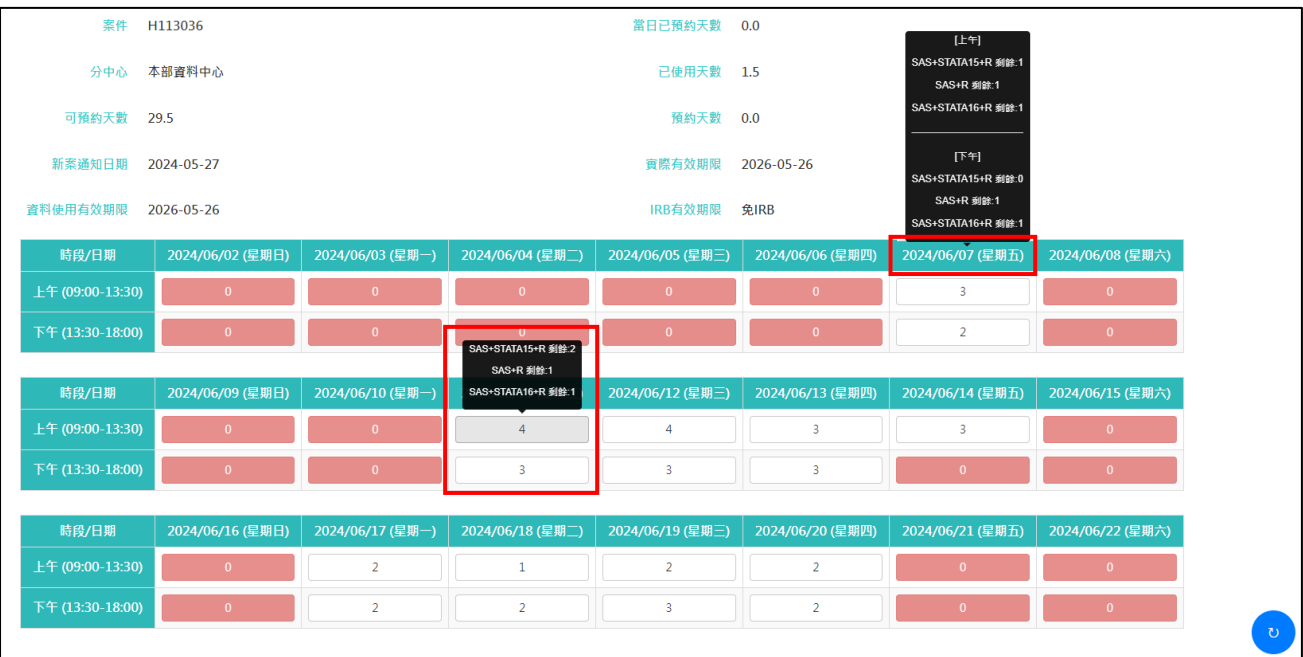

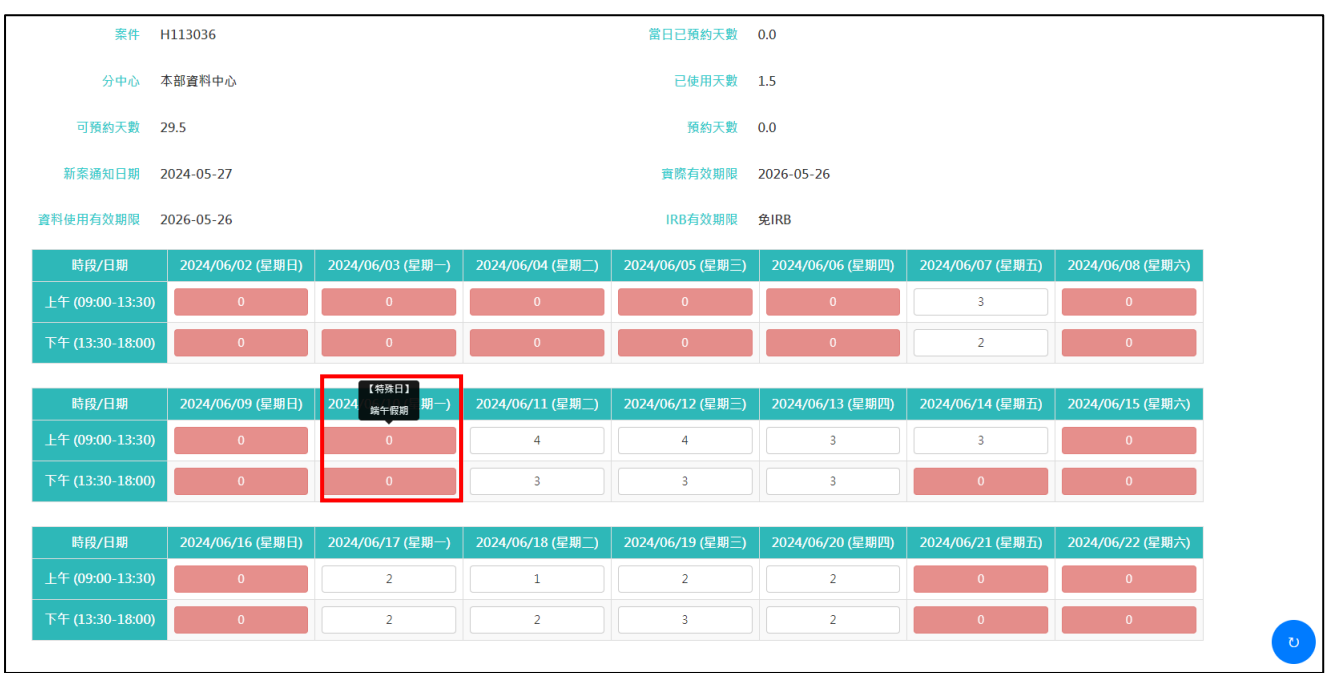

4. 以同樣方式可於預約行事曆上檢視未開放工作日「特殊日」之情形。

5. 進入預約資料填寫及確認預約時段、使用軟體、分析人員等資訊後送出。若有其他 軟體需求請務必提前(填寫 SEC003 軟體使用聲明書)提出申請再進行填寫。

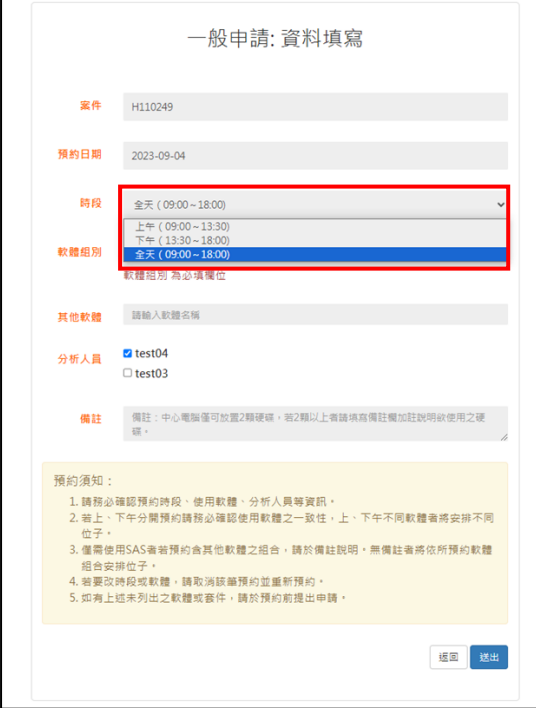

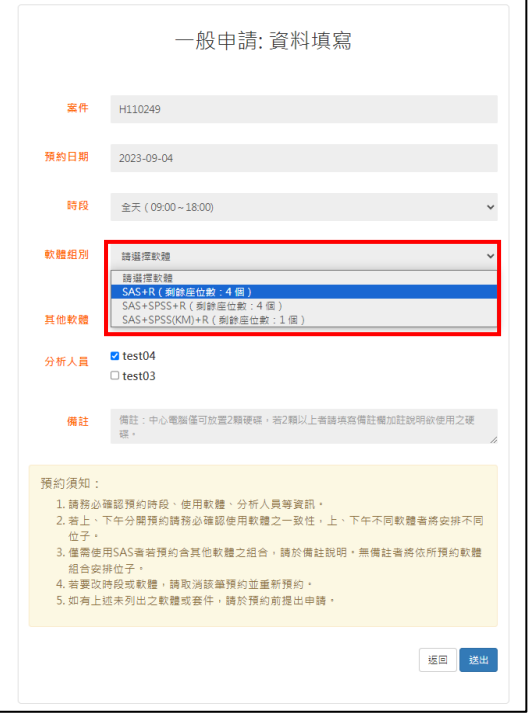

6. 點選「確認送出」後,預約成功會顯示以下畫面,預約紀錄顯示該筆預約成功,該 筆記錄作業狀態顯示為「已預約」且收到成功預約通知信。

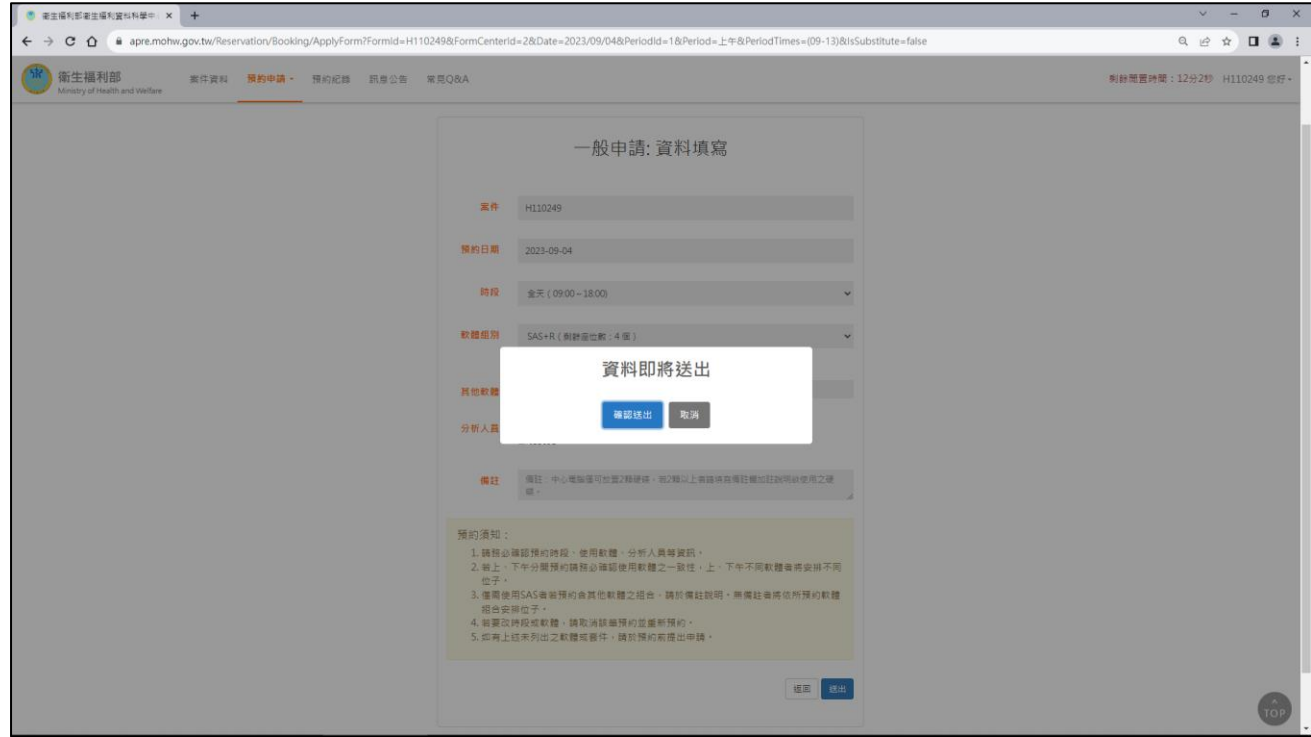

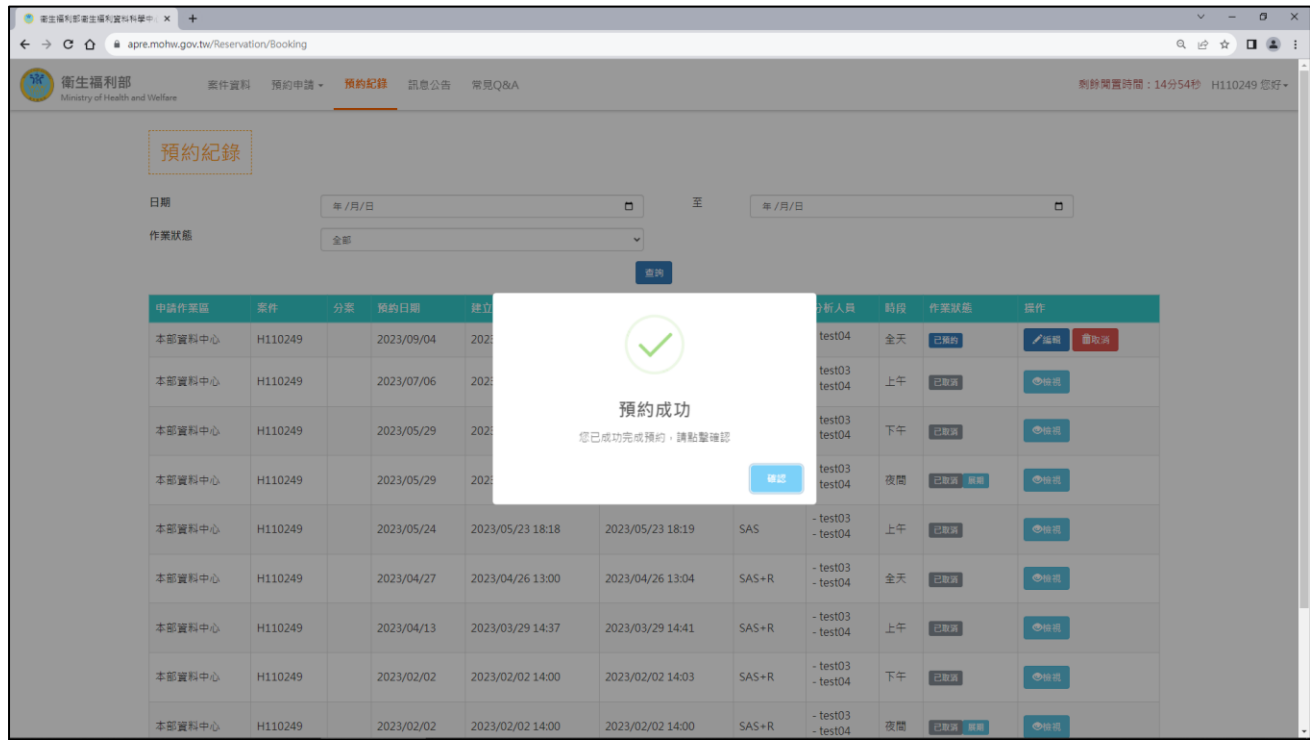

7. 每天同一案件最多可預約 **5** 個工作日,當日已預約 5 個工作日,在「預約申請」 會出現下列警告畫面,無法繼續預約。

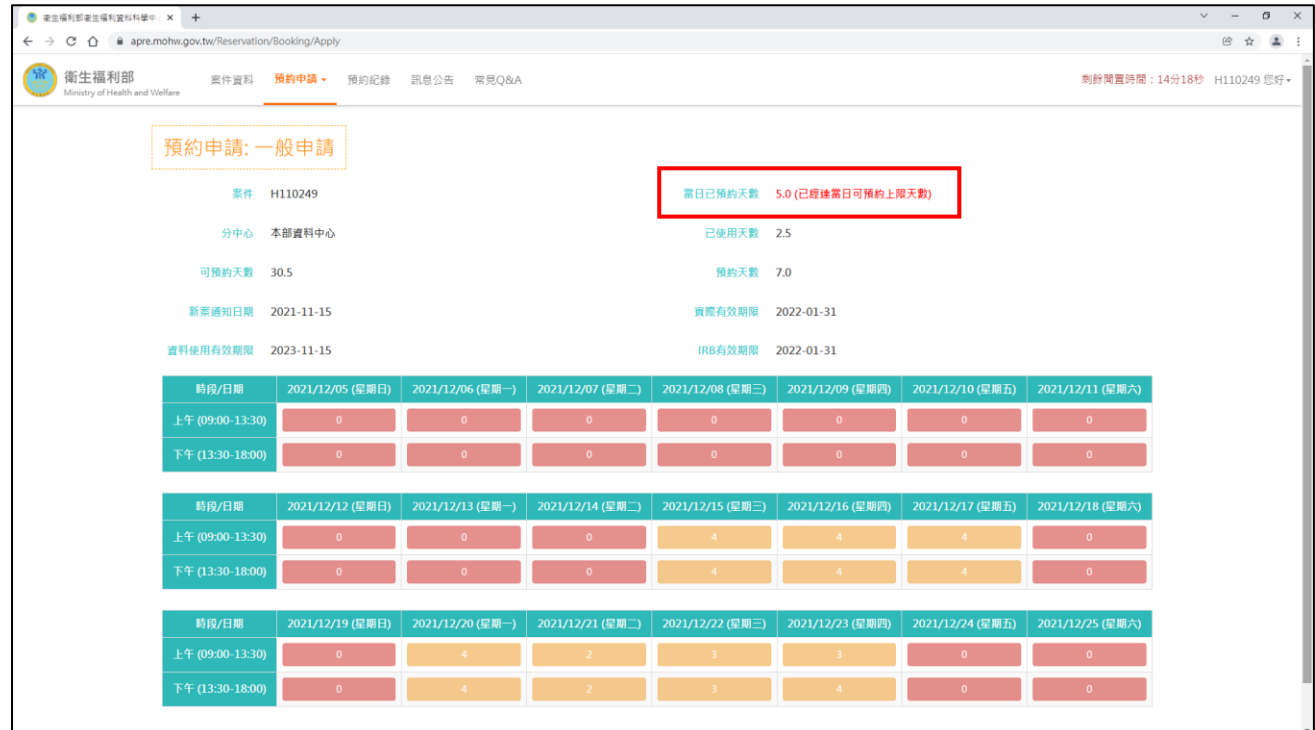

8. 若案件資料使用期限、IRB 有效期限已到期,點選「預約申請」會出現下列警告畫 面:

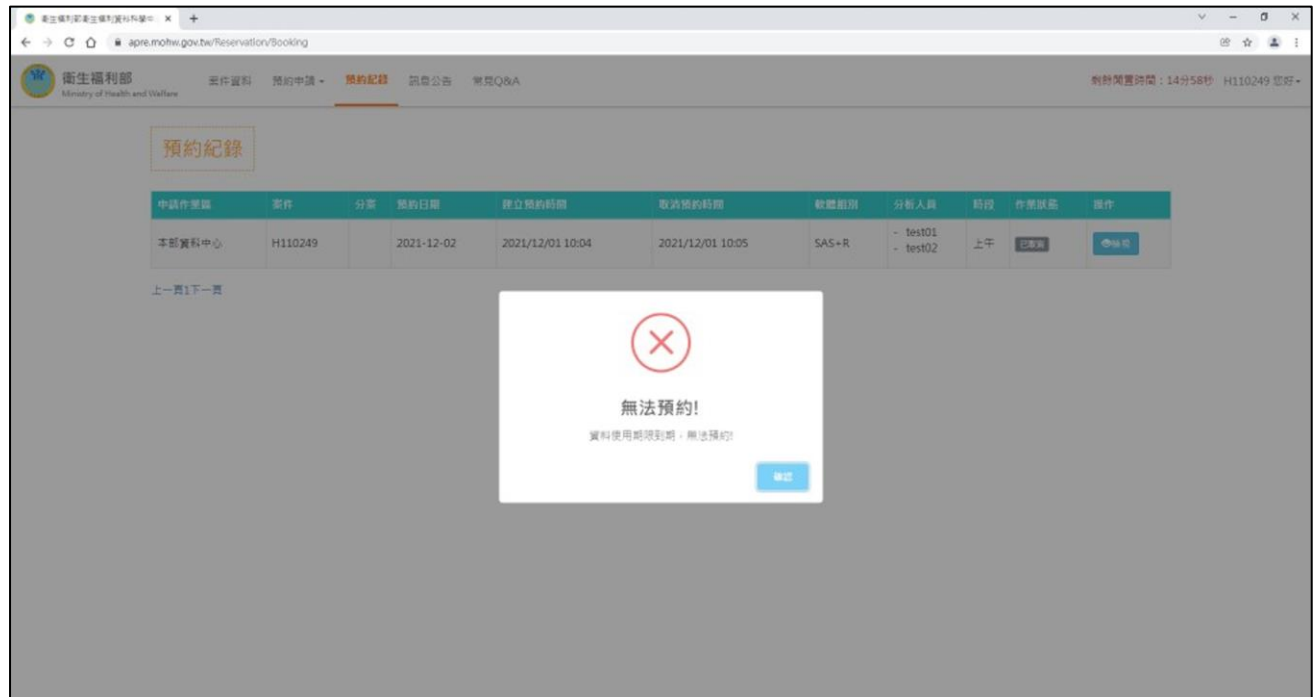

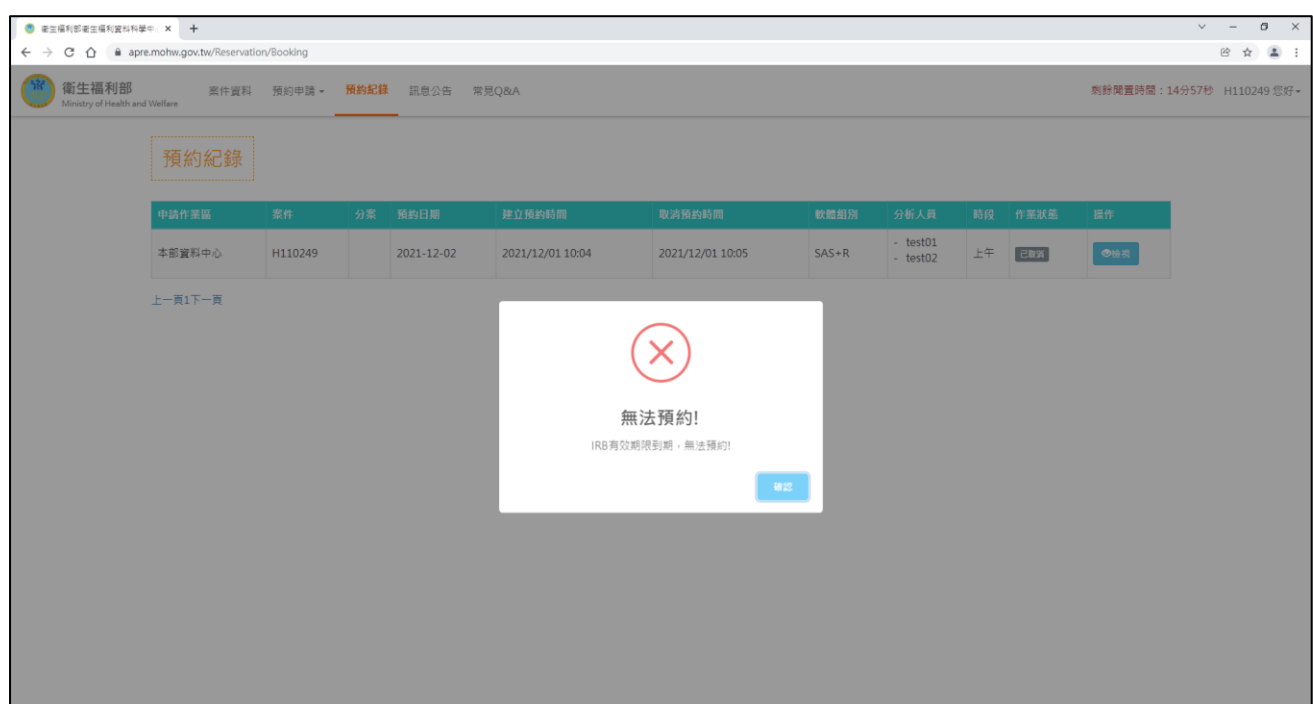

9. 若案件違規停權,案件相關人員將收到停權通知信件,另系統將自動取消停權期 間內已預約成功時段,該區間行事曆鎖定不可進行預約。 預約系統內之案件資料頁面可查閱停權起訖日。

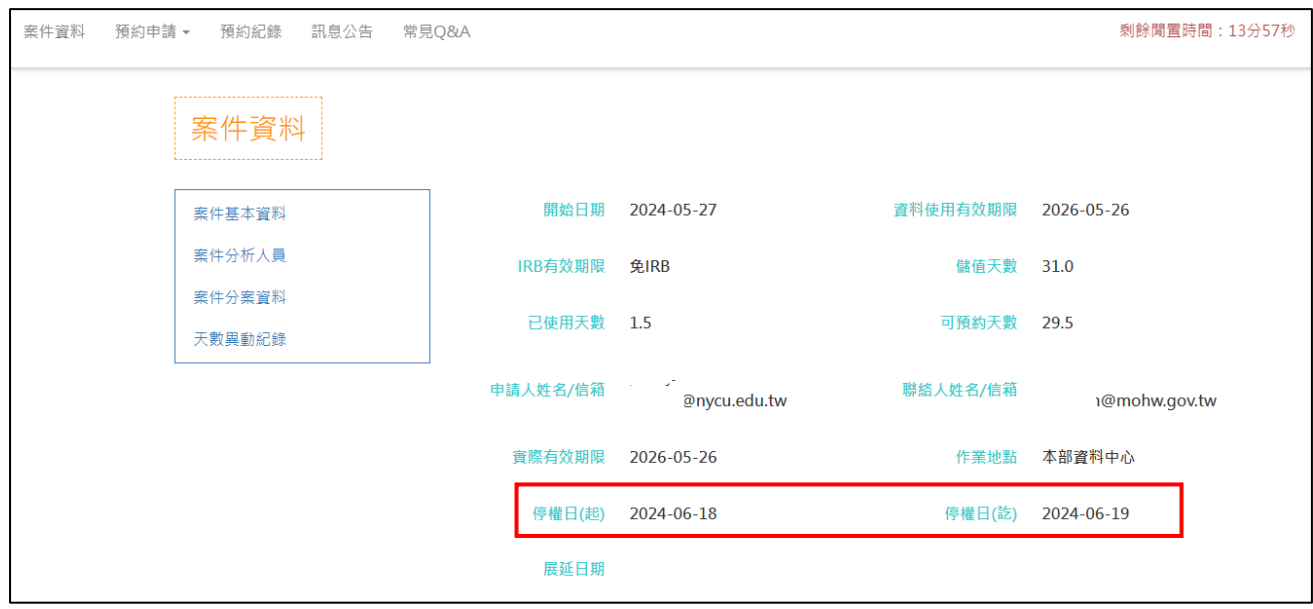

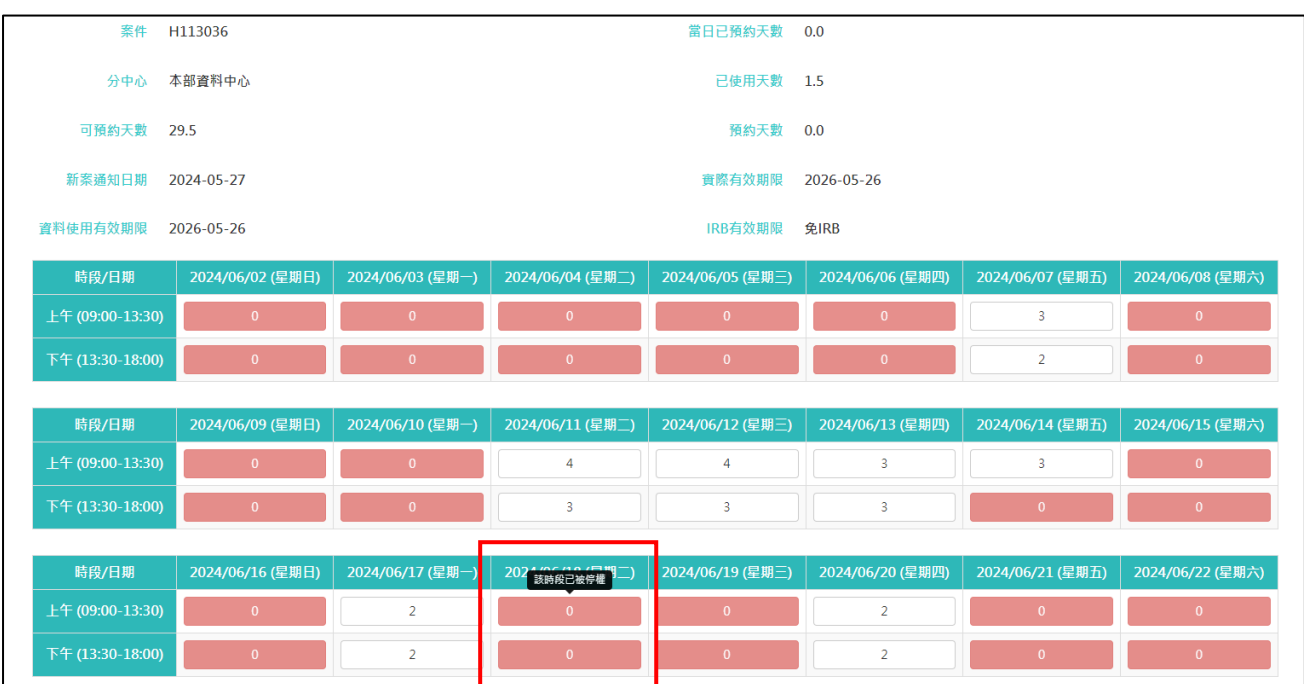

#### <span id="page-14-0"></span>四、 預約候補

- (1) 為使案件有效利用獨立作業區,避免部分案件於最後取消時限取消預約,而造成有席 次空缺其他案件卻無法使用。
- (2) 已過取消時限,若有剩餘席次將於每日 **14:30-16:30** 開放下一工作日剩餘空位讓案件 進行二次預約。此時預約行事曆該時段顯示綠色。此時段預約成功者不列入每日最多 可預約 5 個工作日之計算。

注意**!!** 於候補時段預約成功者不可進行取消。

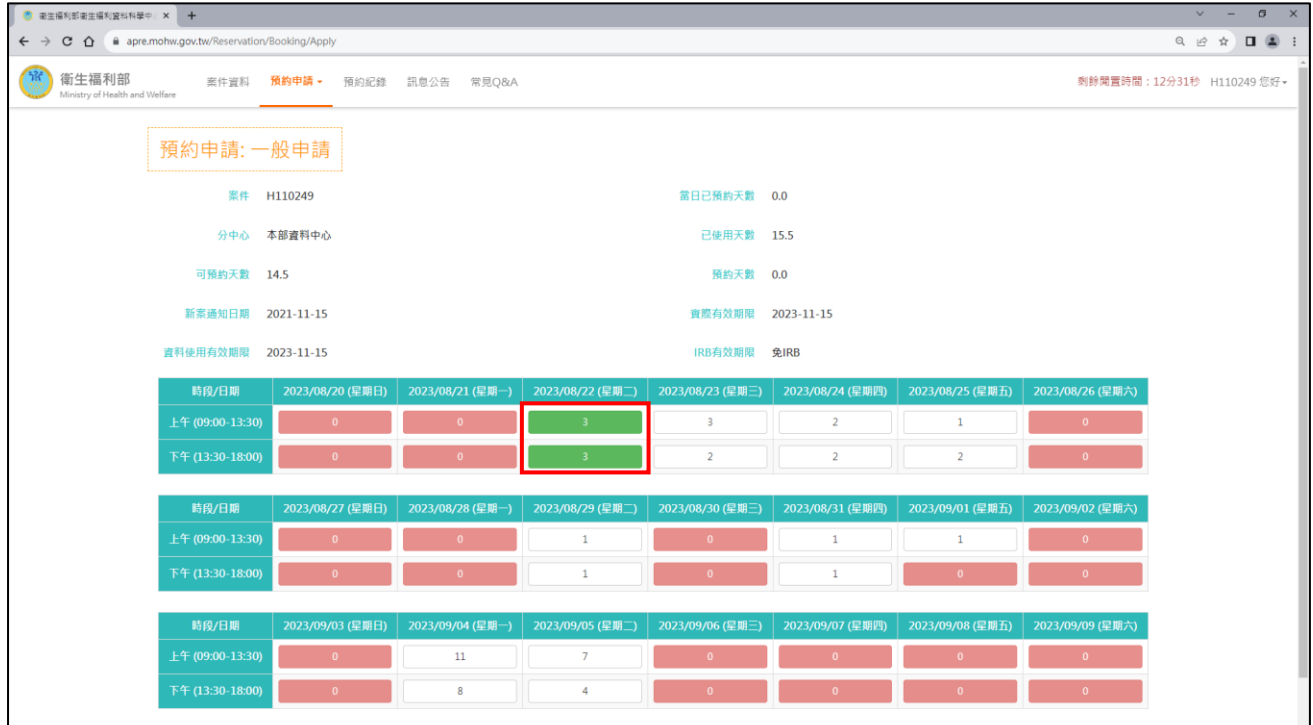

#### <span id="page-15-0"></span>五、 預約紀錄畫面說明

呈現該案件過去所有預約資料。預約紀錄可針對時間區間及作業狀態進行篩選。

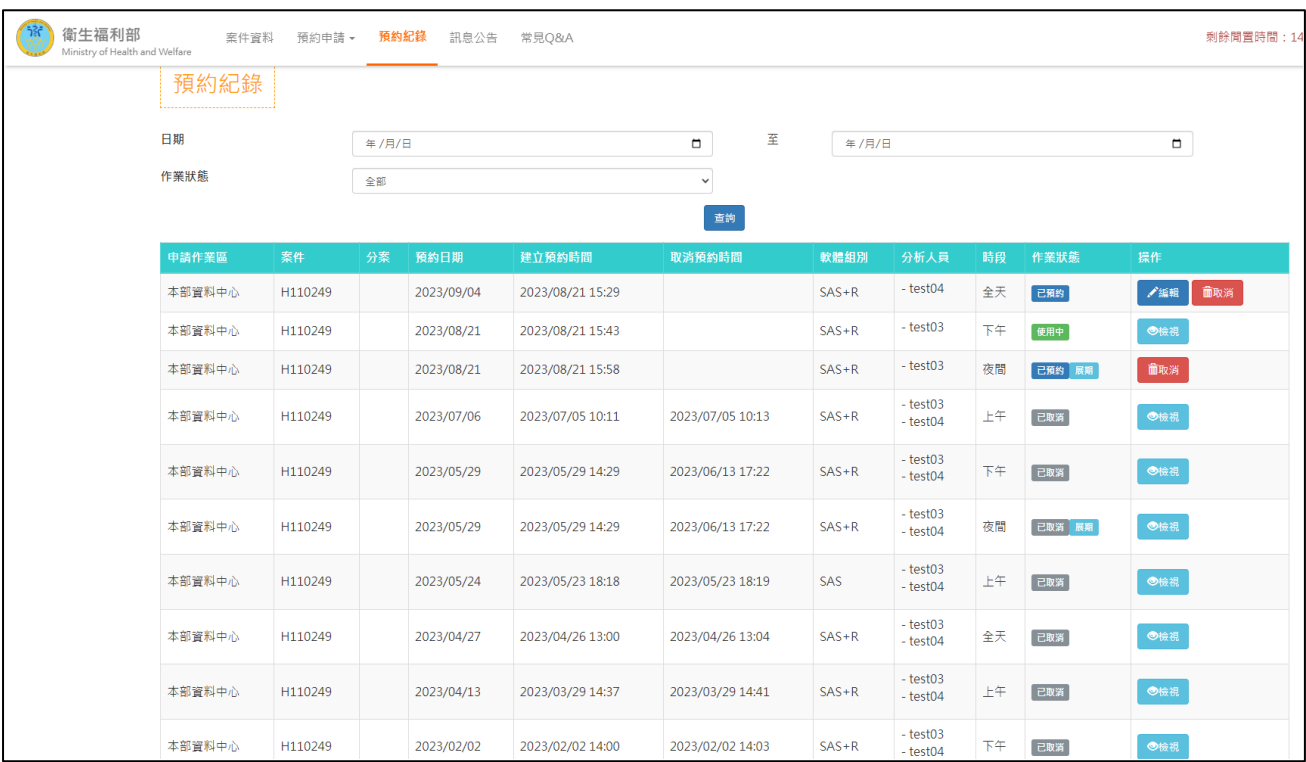

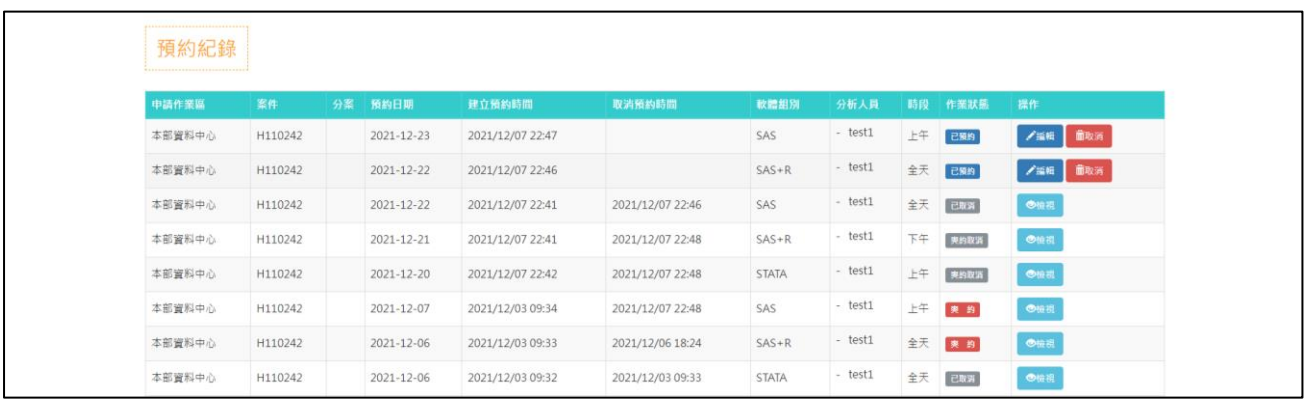

- (1) 作業狀態:表示該筆預約之狀態
	- 1. 已預約:已預約但分析時段還沒開始。若未作業之預約後面有「取消」,表示該筆 預約可以取消;若無「取消」,表示該筆預約未作業但已過取消時限。
	- 2. 使用中:已預約且正處於分析時段內。
	- 3. 已作業:有預約且有來分析使用。
	- 4. 已取消:有預約且在時間內因故取消。
	- 5. 已預約-展期:已預約展期(夜間申請)但分析時段還沒開始。
	- 6. 已作業-展期:已過取消時限,預約展期(夜間申請)執行中。

7. 已取消-展期:在展期取消時限內因故取消。

8. 爽約:有預約但未前來分析使用也沒有在時限內取消,系統將會扣除日數。

- 9. 爽約取消:有預約但未前來分析使用(爽約),當下已預約成功時段系統將自動取消。
- (2) 建立預約時間:完成該筆預約的時間。
- (3) 取消預約時間:取消該筆預約的時間。
- (4) 軟體組別:該筆預約所選擇之分析軟體組合。
- (5) 分析人員:該筆預約所勾選的分析人員。
- (6) 時段:該筆預約所申請的分析時段。
- (7) 點選任一欄位名稱,可依該欄位排序資料。

### <span id="page-17-0"></span>六、 取消預約

- (1) 取消預約步驟:
	- 1. 點選「預約紀錄」,點選欲取消日期後之「取消」鈕。
	- 2. 確認要取消的預約時段後,點選「是」;回到預約紀錄畫面,預約紀錄該筆作業 狀態顯示為「已取消」且收到取消預約通知信。

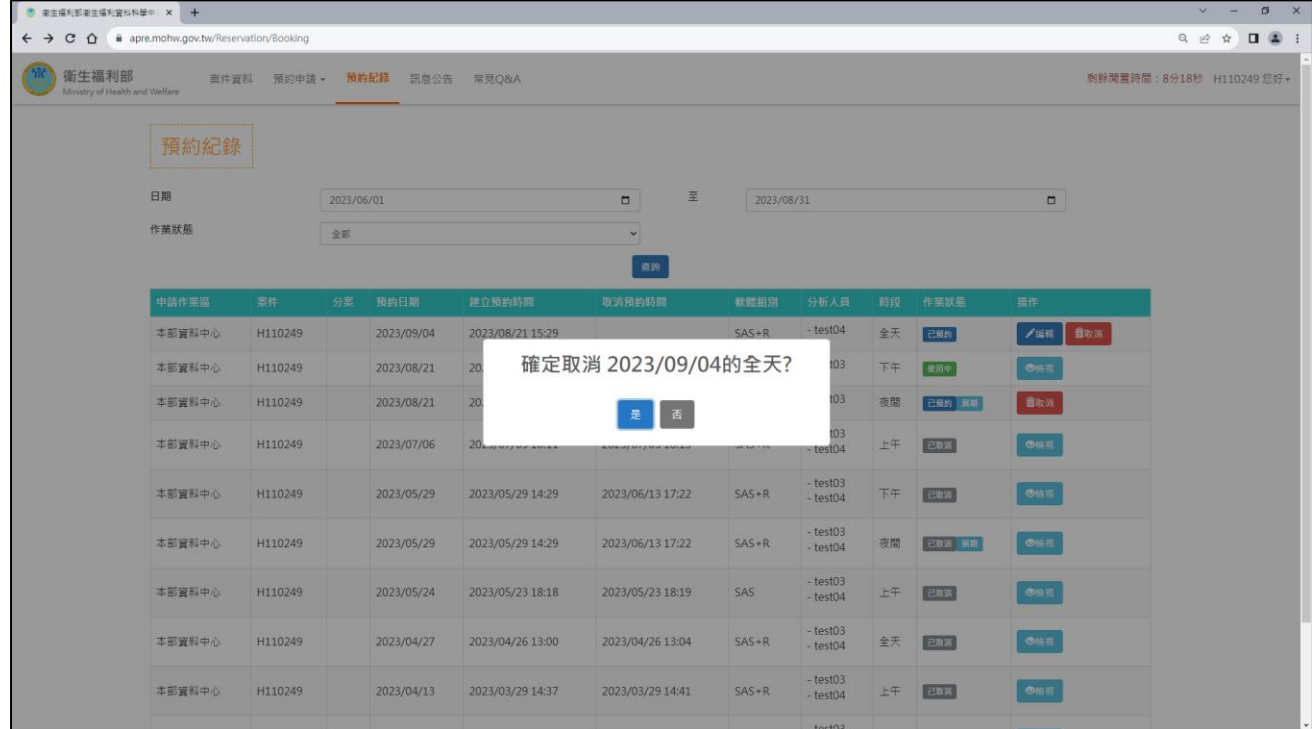

## <span id="page-18-0"></span>七、 異動該次預約分析人員及備註

- (1) 異動分析人員及備註步驟:
	- 1. 點選「預約紀錄」,點選欲異動日期後之「編輯」鈕。
	- 2. 進入修改資料頁面,僅限編輯分析人員及備註,確認後點選「儲存」送出。

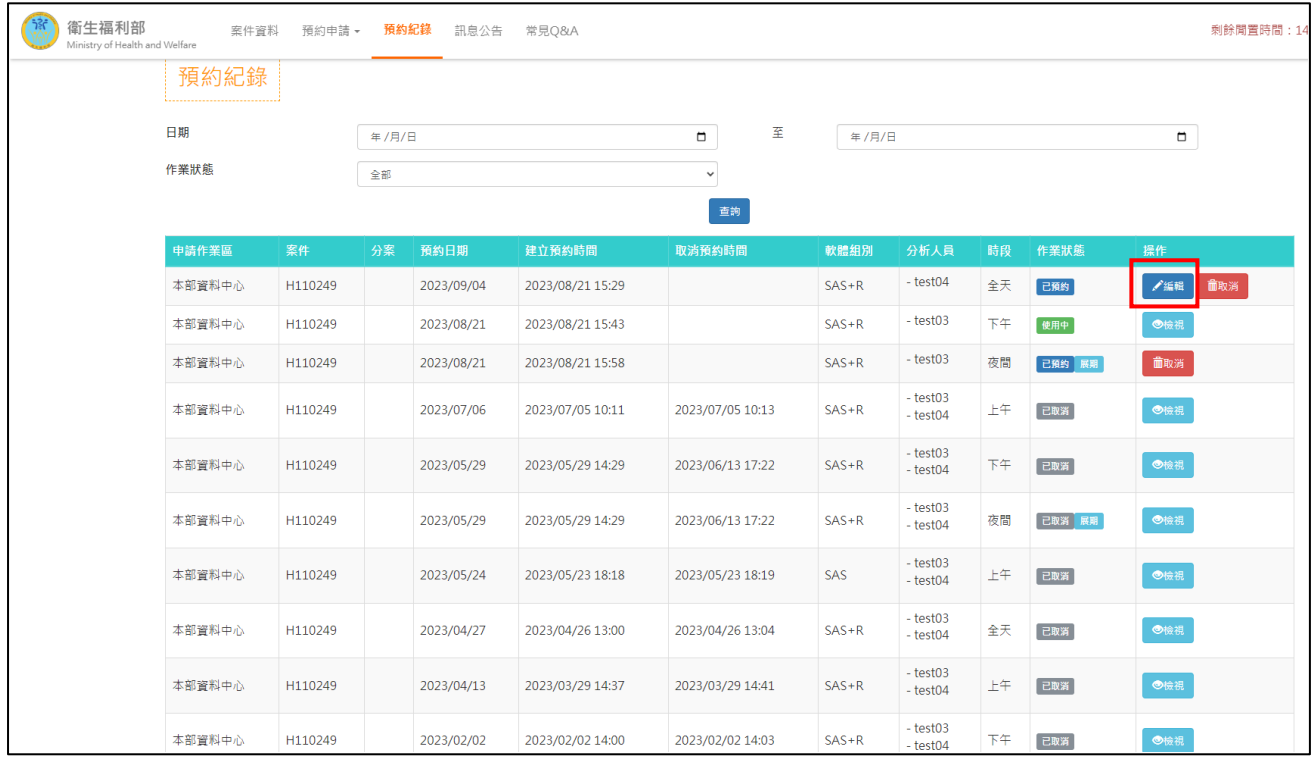

#### <span id="page-19-0"></span>八、 展期(夜間執行)申請

- (1) 申請及取消展期(夜間執行)皆須於使用當日 **17:30** 前完成。
- (2) 若需申請展期(夜間執行),請至預約系統點選「預約申請」之「展期(夜間申 請)」進行申請程序。
- (3) 申請前請先點選「查看目前至未來已預約時段」,若當天與下一工作日皆有預 約,展期申請時請留意兩筆預約是否皆預約相同軟體,若有預約不同軟體之狀 況,則下一工作日將早動座位無法完整展期至下一工作日之預約結束時間。
- (4) 申請成功者,預約紀錄書面顯示該筆紀錄,且收到成功預約通知信。遇跨假日 請依執行時間之需求選擇「欲展期日期」及「欲展期時段」。 展期時段分為: □ 上午(至13:30): 展期 (夜間執行) 至該日 13:30 下午(至 18:00):展期(夜間執行)至該日 18:00 □ 夜間(至 08:00):展期 (夜間執行)至隔日 08:00
- (5) 若需取消展期(夜間執行),請至預約紀錄畫面點選取消,取消成功該筆紀錄作 業狀態顯示為「已取消」且收到取消展期(夜間執行)通知信。
- (6) 若欲取消跨假日之展期(夜間執行),請由最後一筆展期紀錄逐一進行取消。
- (7) 若展期(夜間執行)因預約軟體不一致而中斷者,下一工作日未到視同爽約。

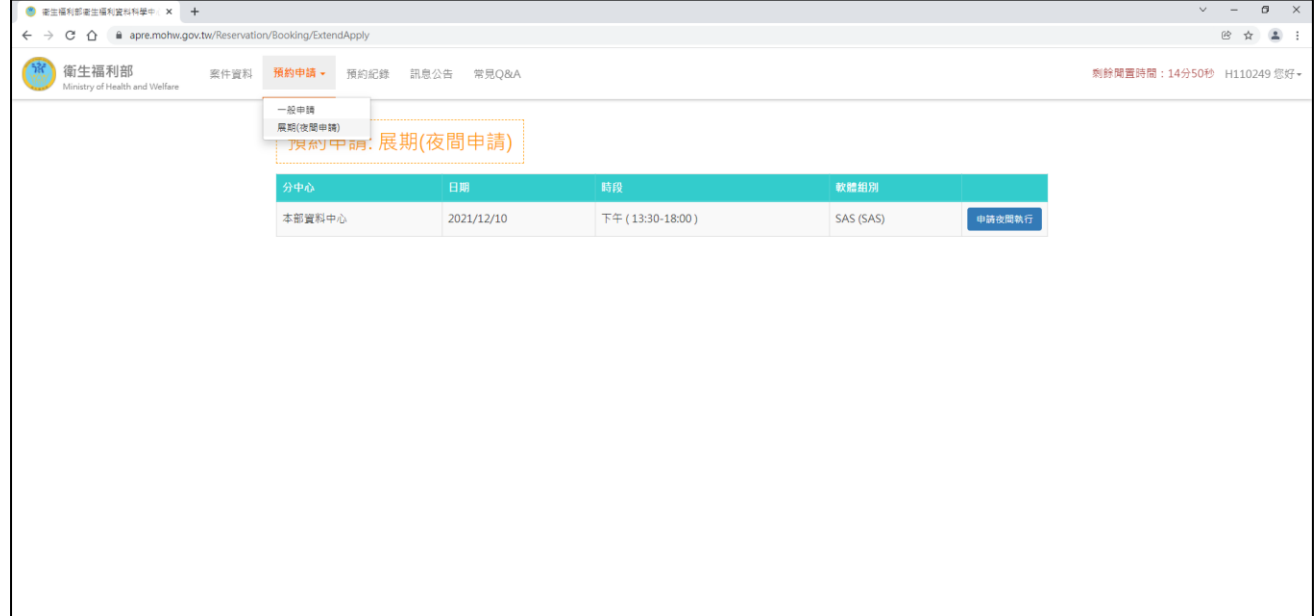

#### 更新時間:2024 年 7 月 23 日

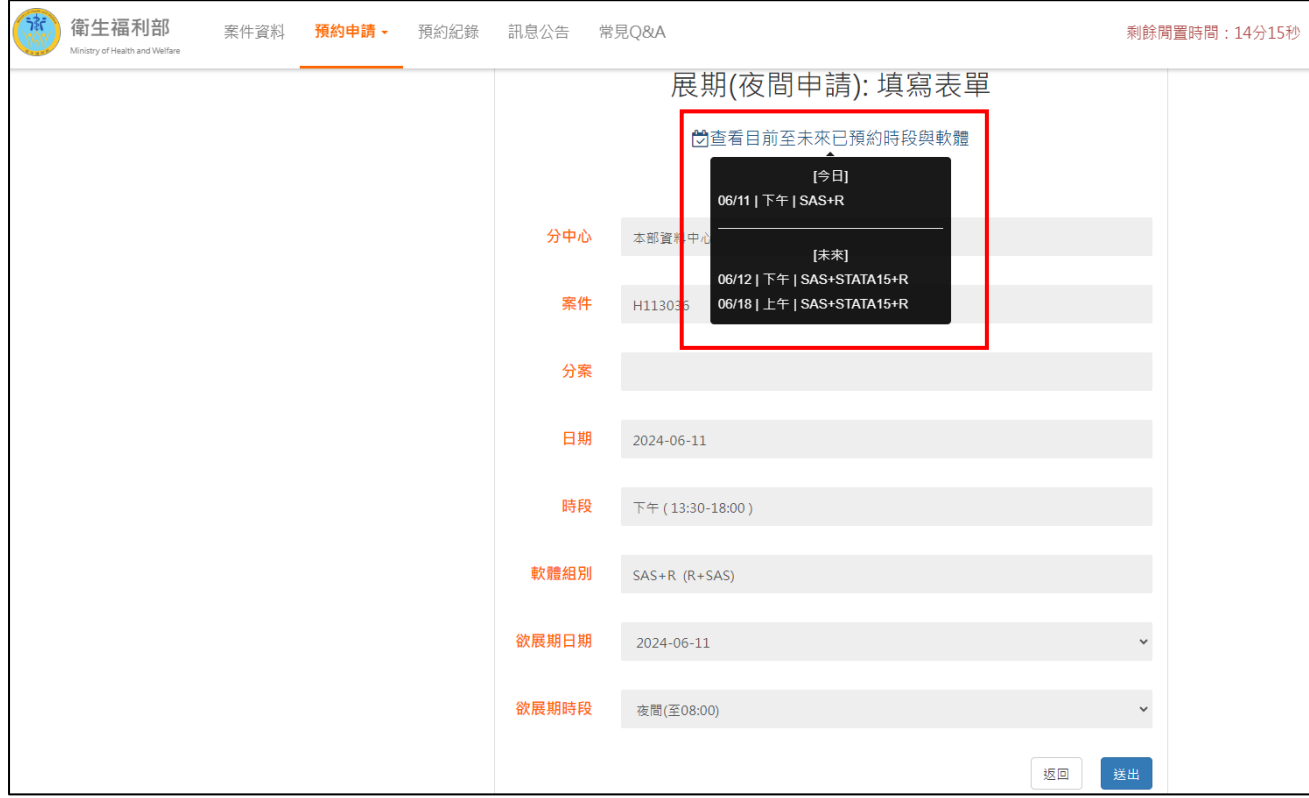

#### <span id="page-21-0"></span>九、 預約注意事項

- (1) 當日 **14**:**00** 前可預約明天(含)之後的 14 個日曆天內的預約;**14**:**00** 後可預約後天(含) 之後的 14 個日曆天內的預約。
- (2) 預約時段分為:
	- 上午時段:9:00~13:30;
	- 下午時段:13:30~18:00;
	- 全日時段:9:00~18:00。 若預約全日,則不得單一取消上午或下午。
- (3) 預約時,請<mark>務必</mark>確認日期、時段、使用軟體組別及分析人員是否無誤。
- (4) 同次預約可選擇超過兩位以上之分析人員,現場使用時,同一案件同時最多可有 2 位 分析人員進入作業區進行分析,其餘分析人員,需在外等候。
- (5) 如需修改單筆預約之使用時段、使用軟體,須取消該筆預約後再重新預約。如需修改 預約分析人員可於前一工作天 14:00 前至預約紀錄點選編輯進行異動。
- (6) 每天同一案件最多可預約 5 個工作日(10 個時段;1 個時段為一個上午或一個下午)。
- (7) 申請及取消展期(夜間執行)皆須於使用當日 **17:30** 前至預約系統完成申請程序。若 當天與下一工作日皆有預約,展期申請時須注意兩筆預約是否皆預約相同軟體,若有 預約不同軟體之狀況,則可能須異動座位。
- (1) 為維護申請者使用獨立作業區之權益,預約或取消作業區使用請於前一工作天 **14:00** 前完成。
- (2) 已過取消時限,若有剩餘席次將於每日 **14:30-16:30** 開放下一工作日剩餘空位讓案件 進行預約。注意**!!** 於候補時段預約成功者不可進行取消。
- (3) 預約未到者視同有使用,並扣除日數,該次預約紀錄顯示為「爽約」,而目前已預約 成功時段系統將自動取消,自動取消之該筆預約紀錄顯示「爽約取消」。若展期(夜 間執行)因預約軟體不一致而中斷者,下一工作日未到視同爽約。
- (4) 如果遇到系統維護或是因故不開放,該日視為假日,須注意預約及取消預約之時限。 (非突發狀況會於兩週前設定假日)
- (5) 如遇突發狀況,如颱風假,將以人工處理,若有任何問題請洽統計處窗口。
- (6) 案件須於資料使用有效期限內維持 IRB 的有效性;若實際有效期限已到期,則不可 預約使用資料。
- (7) 預約時若遇到任何問題,請與統計處預約窗口聯繫。 窗口聯繫方式:本部(台北)中心:陳小姐 E-mail: [stpeicih@mohw.gov.tw](mailto:stpeicih@mohw.gov.tw); 電話: 02-85906827 【注意!!】如有突發狀況需臨時取消預約者,請與統計處預約窗口聯繫。

## <span id="page-22-0"></span>十、 案件資料畫面說明

- (1) 點選「案件資料」,出現下列畫面,可切換不同分頁(案件基本資料、案件分析人員、 案件分案資料、天數異動紀錄)確認案件相關資訊:
	- 1. 案件基本資料

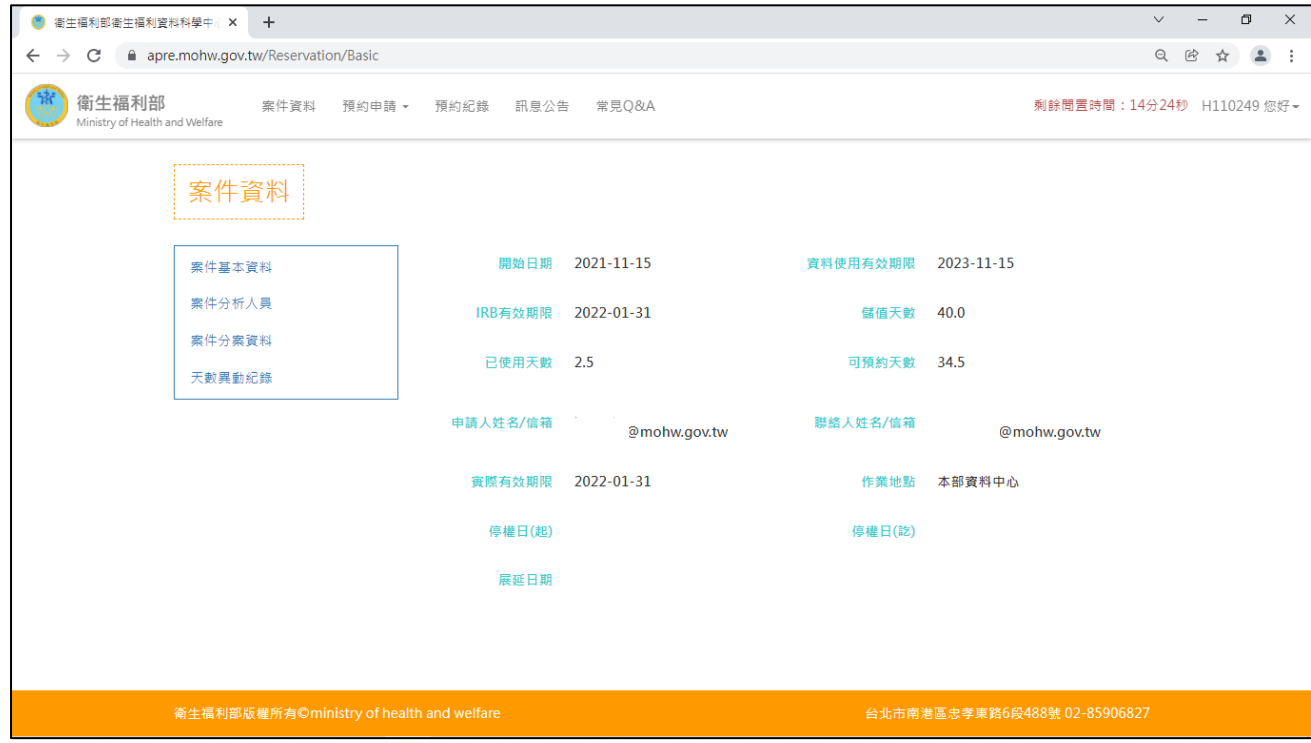

2. 案件分析人員:該案件自新案申請至變更申請之所有人員皆會列出,並於備註欄 註明該人員之狀態。

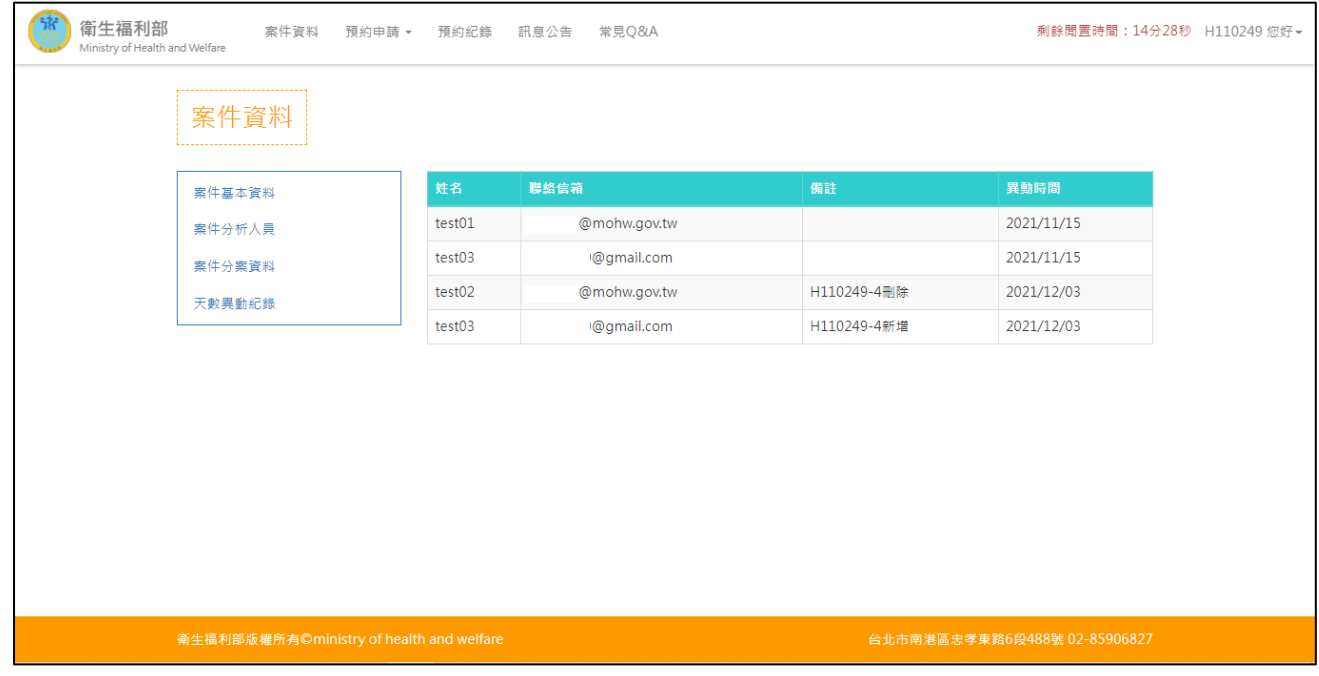

3. 案件分案資料:舊有分案案件,於此可檢視該案共有幾個分案,每一分案硬碟顆數 為何。

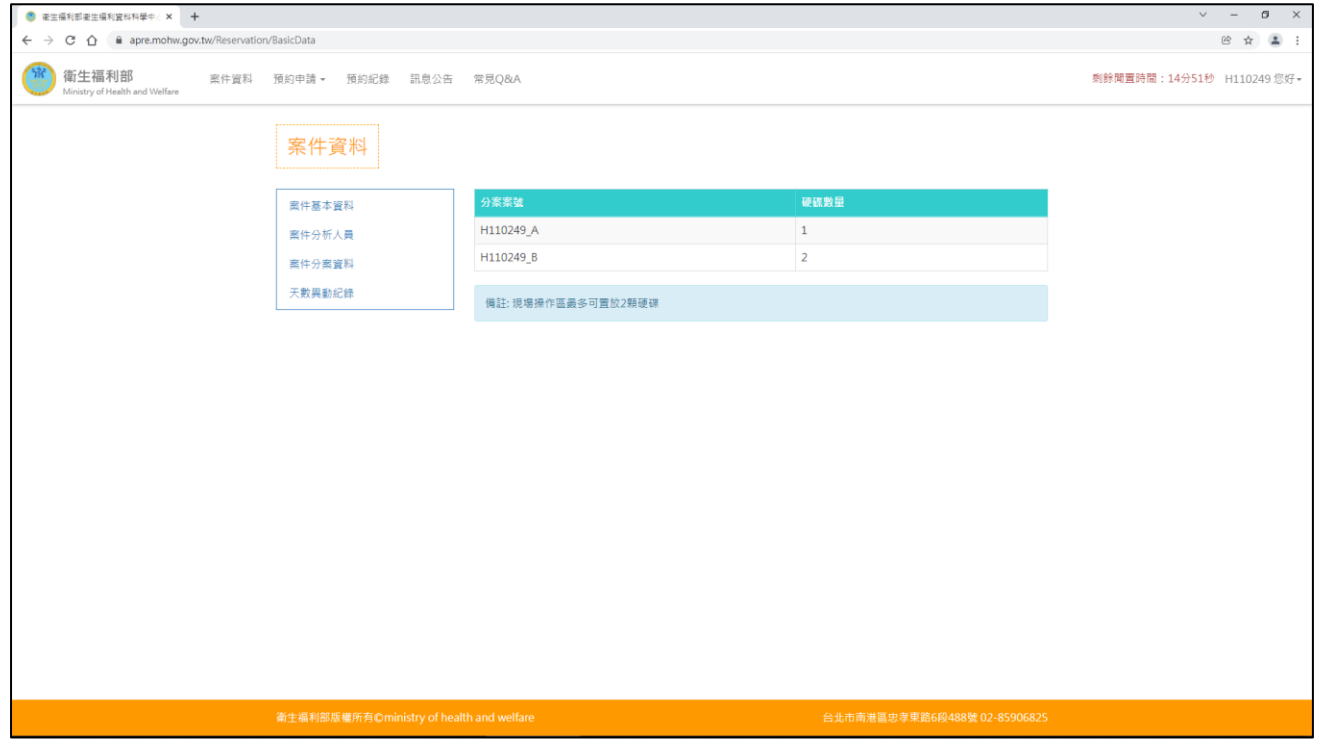

4. 天數異動紀錄:案件啟用後所有天數異動資訊。

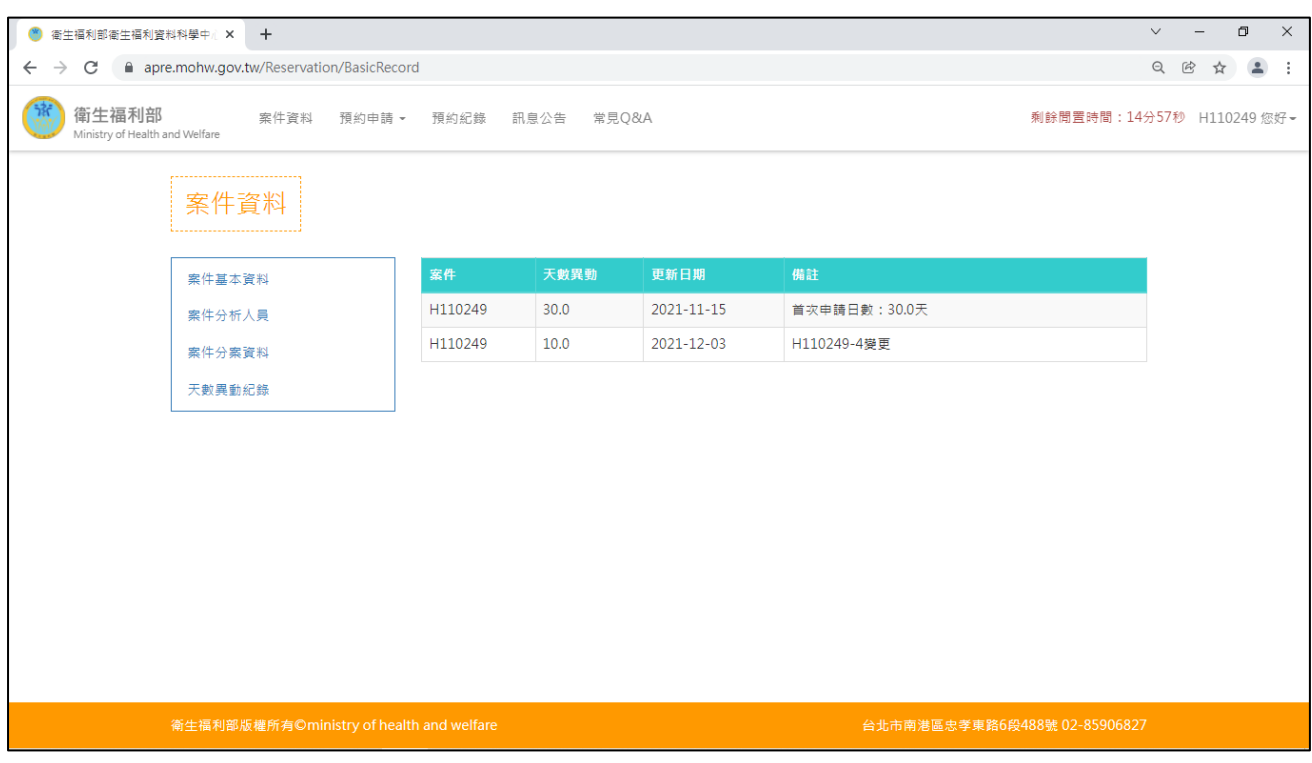

## <span id="page-24-0"></span>參、 登出預約系統

## <span id="page-24-1"></span>一、 登出預約系統

(1) 登出系統。點選右上角案件編號中的「登出系統」。

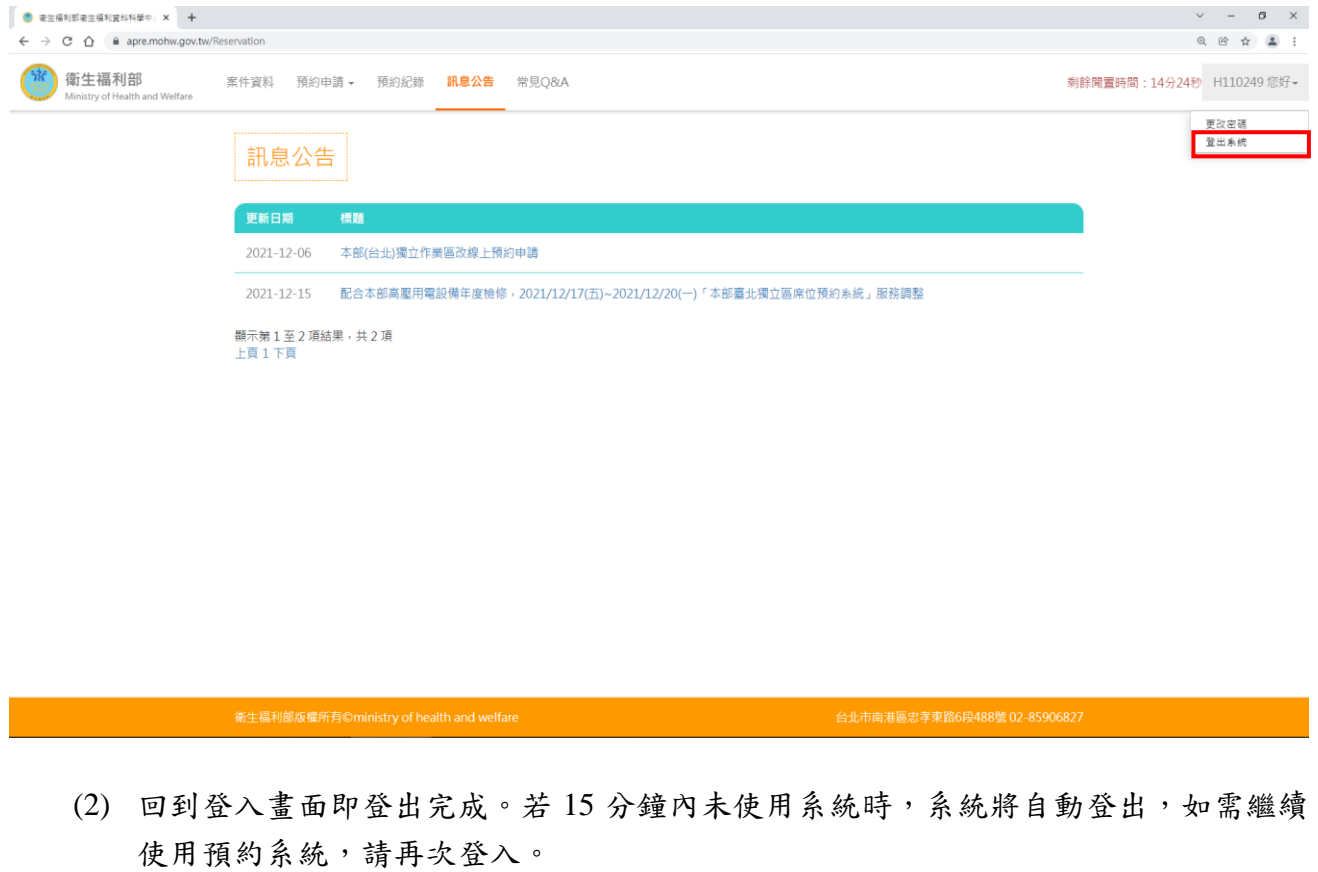

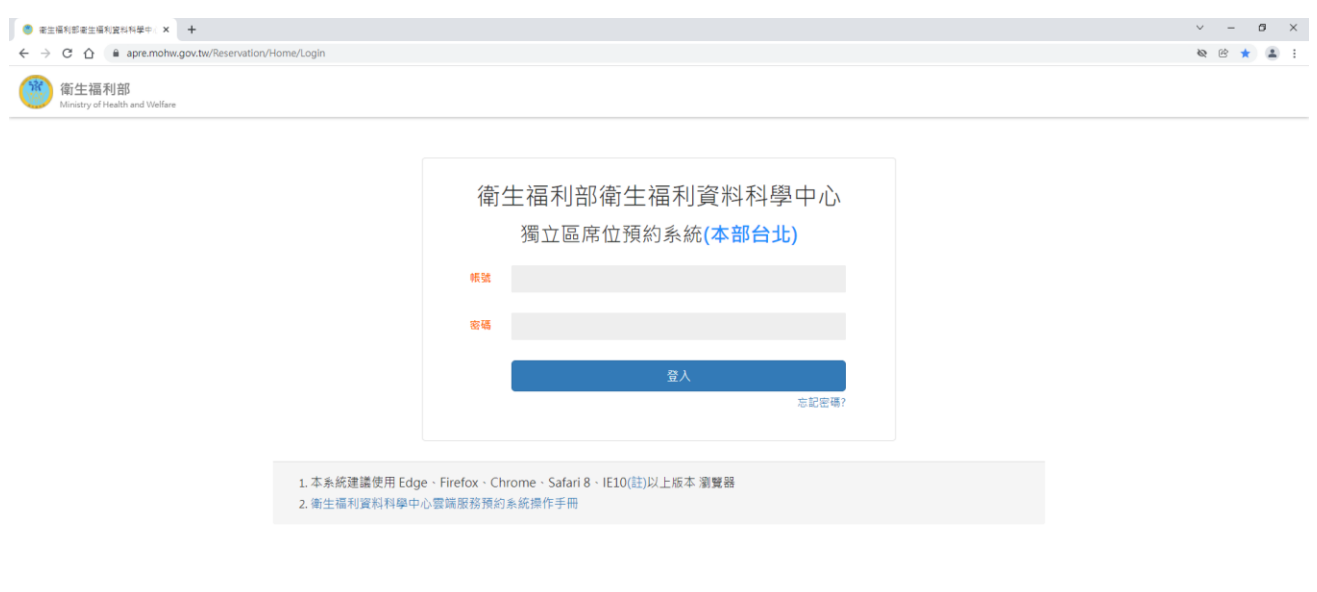